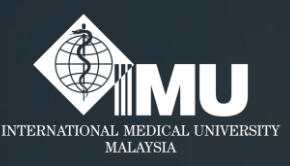

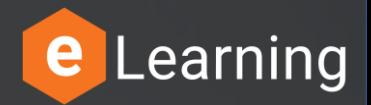

## **How to login to the e-Training portal for IMU members.**

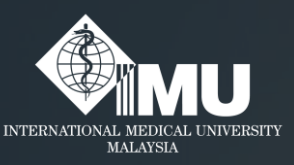

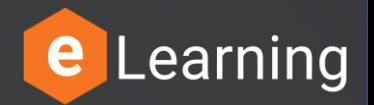

## Step 1:

#### **Please type this address in the browser:** *e-training.imu.edu.my*

#### **Or**

• Guides to submit the correct link for evaluation of eLearning

#### Basic License. **Search in Google browser: '***imu e-training***'**

# Step 2: Click on the "Login/Register" button.

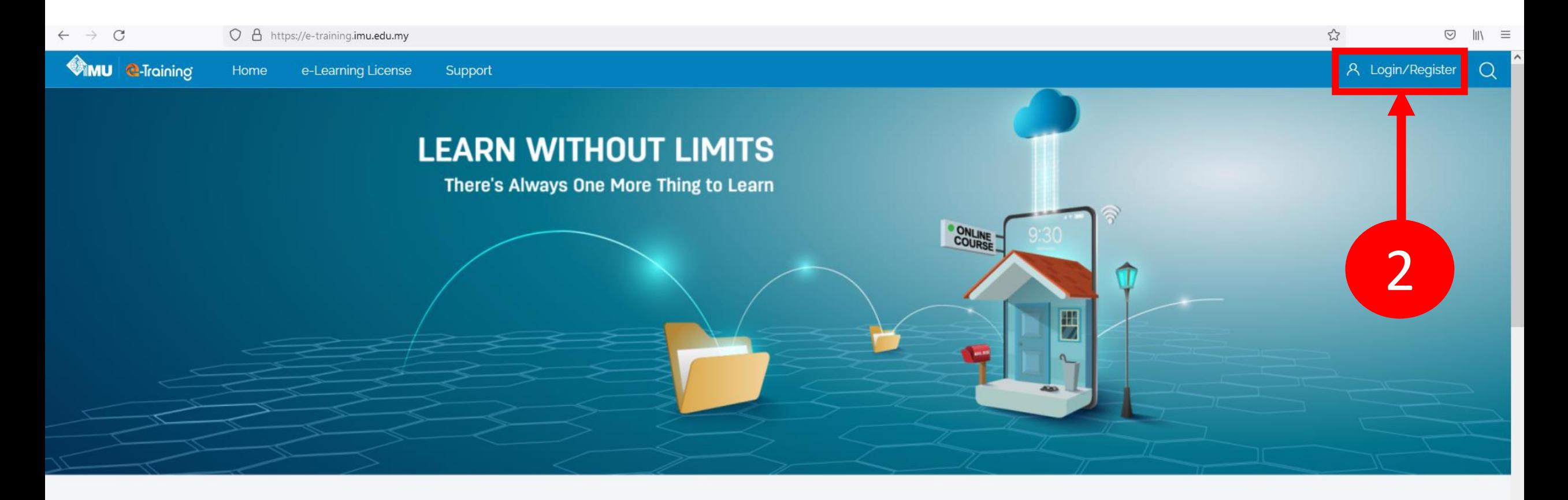

**Browse Our Top Courses** 

# Step 3: Click on "Login with IMU Email" button.

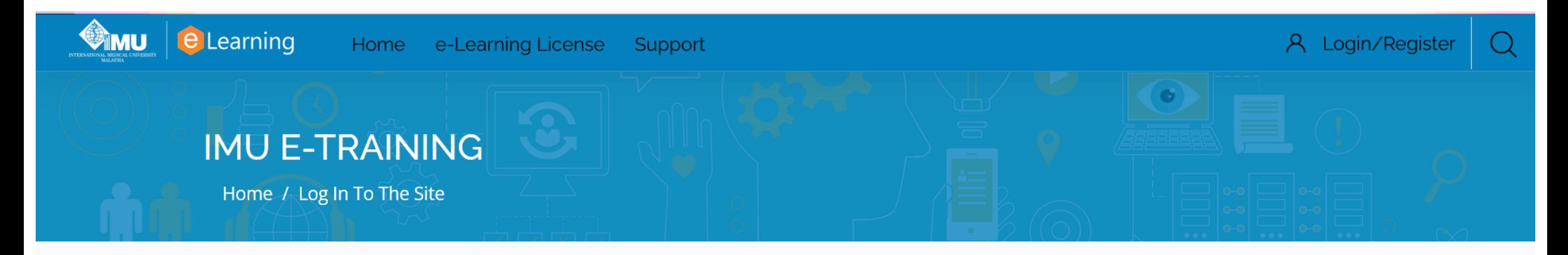

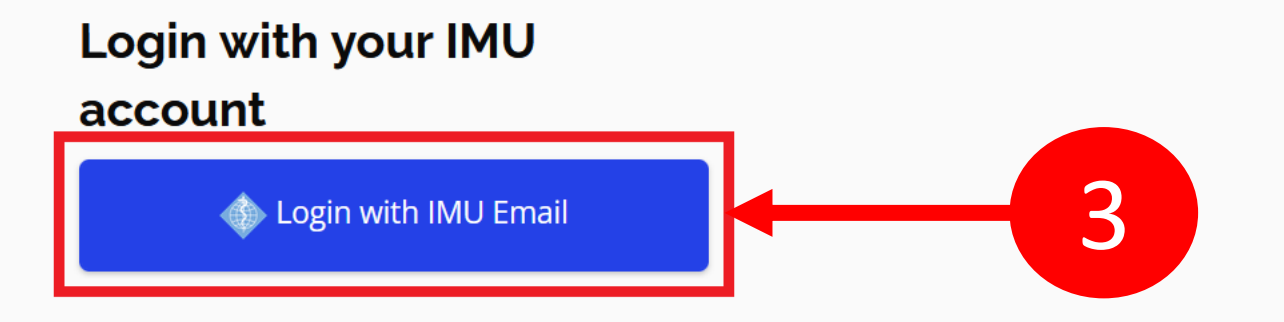

# Step 4: Key in your IMU email address. Then, click on "Next" button to proceed.

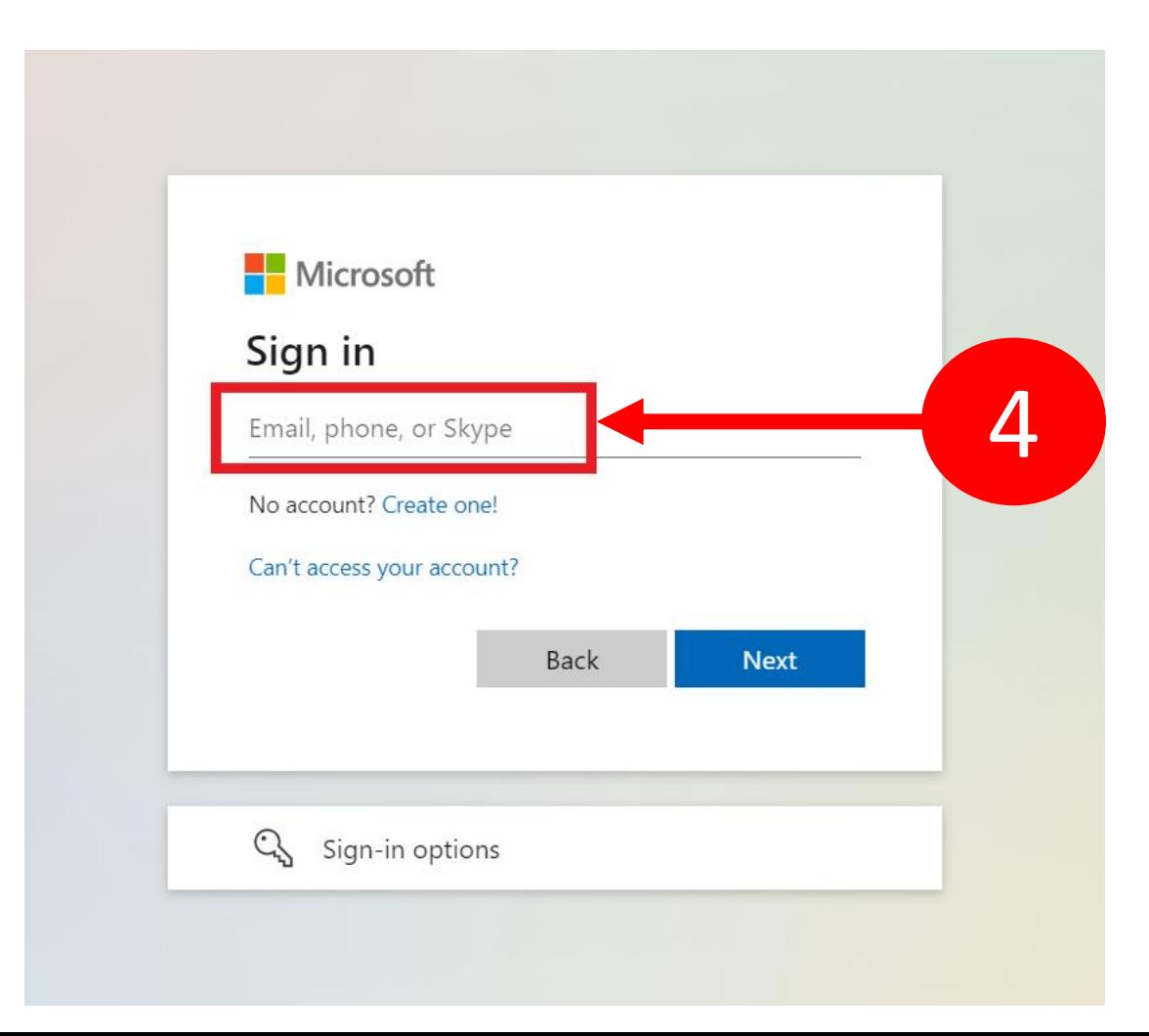

# Step 5: Key in your computer password. Then, click on "Sign in" button to proceed.

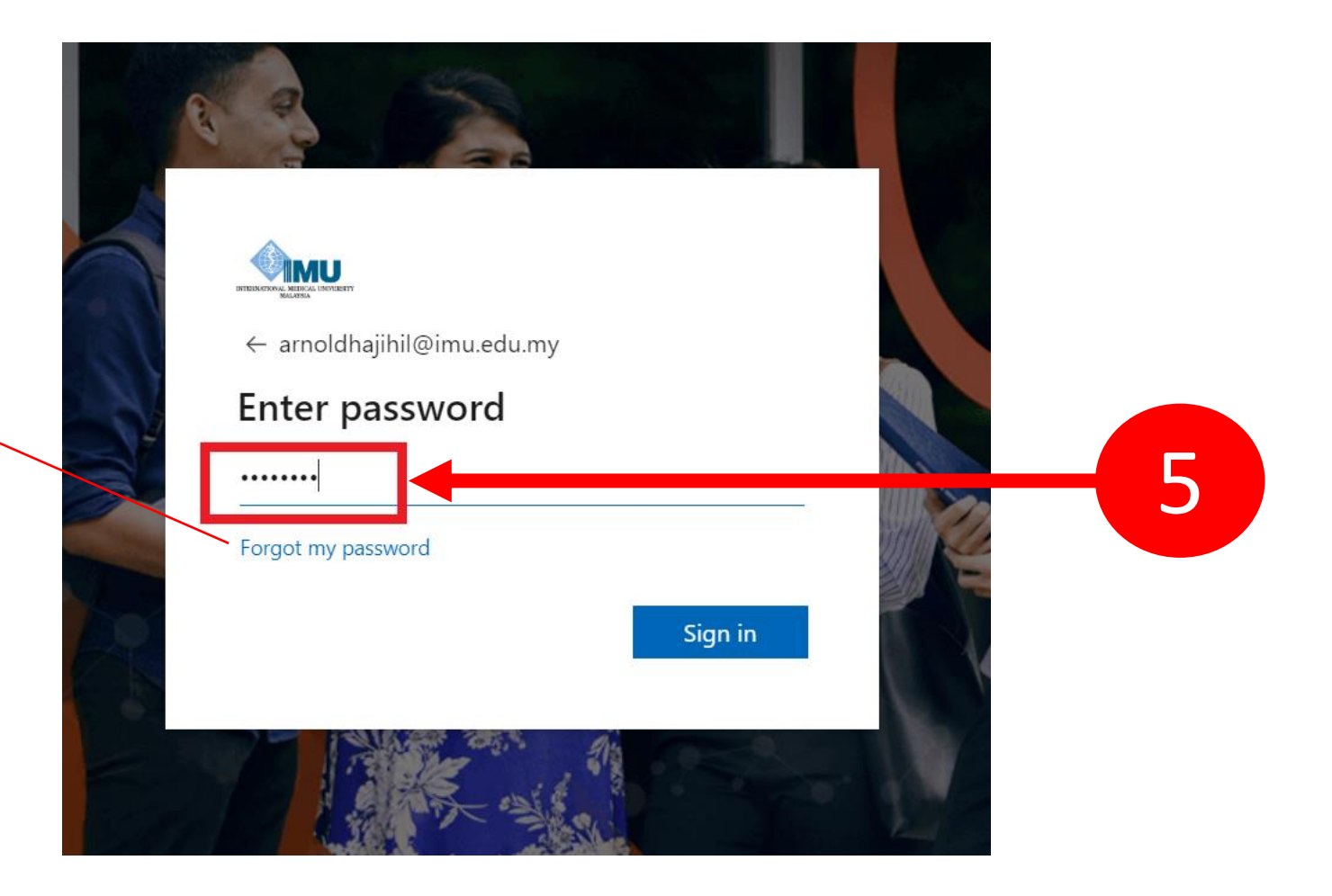

INFO: Click on "Forgot my password" to reset your password if you can't remember it.

## Step 6: Click on "Yes" button to continue.

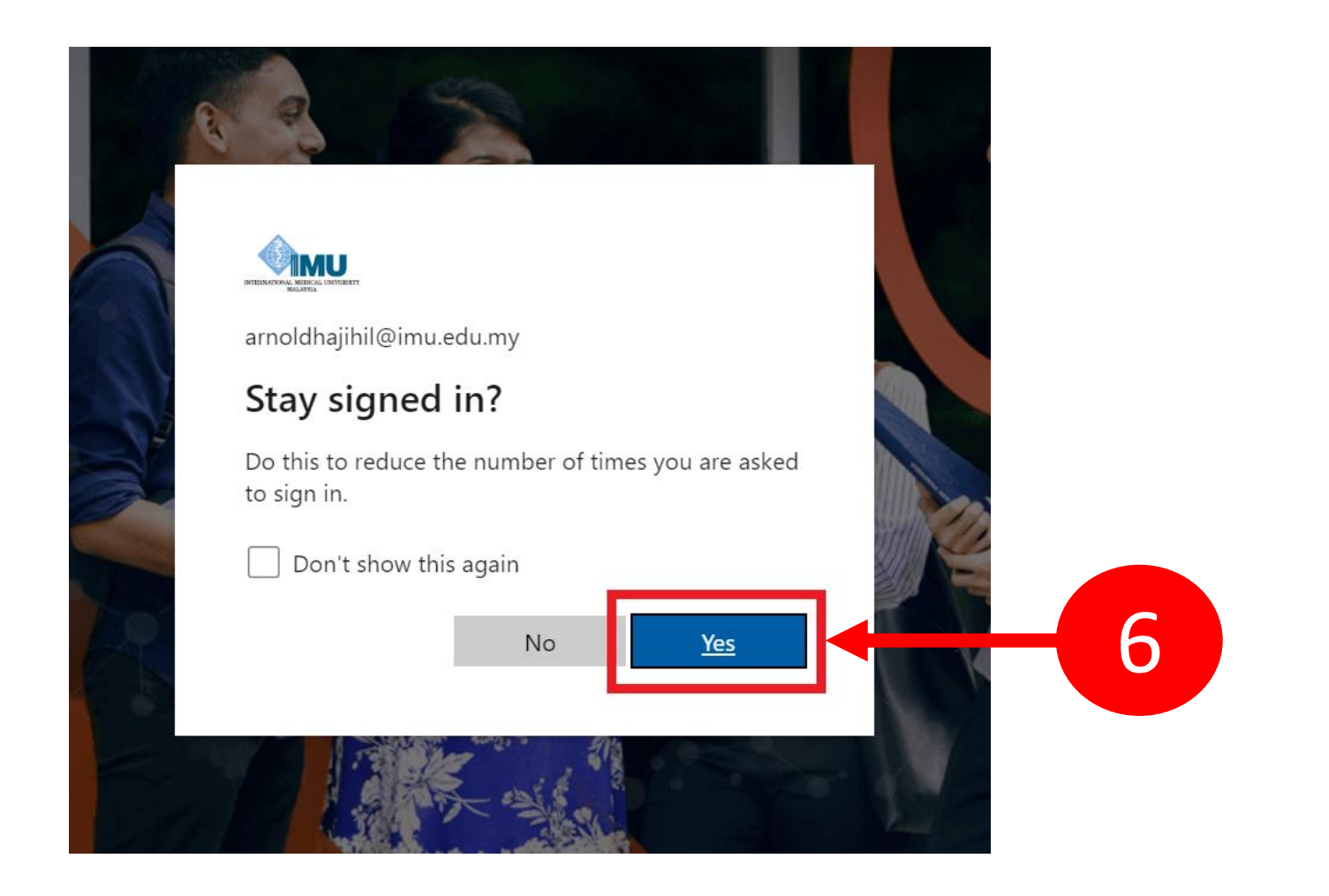

# Step 7: Finally, you will be directed to your Dashboard on e-Training portal..

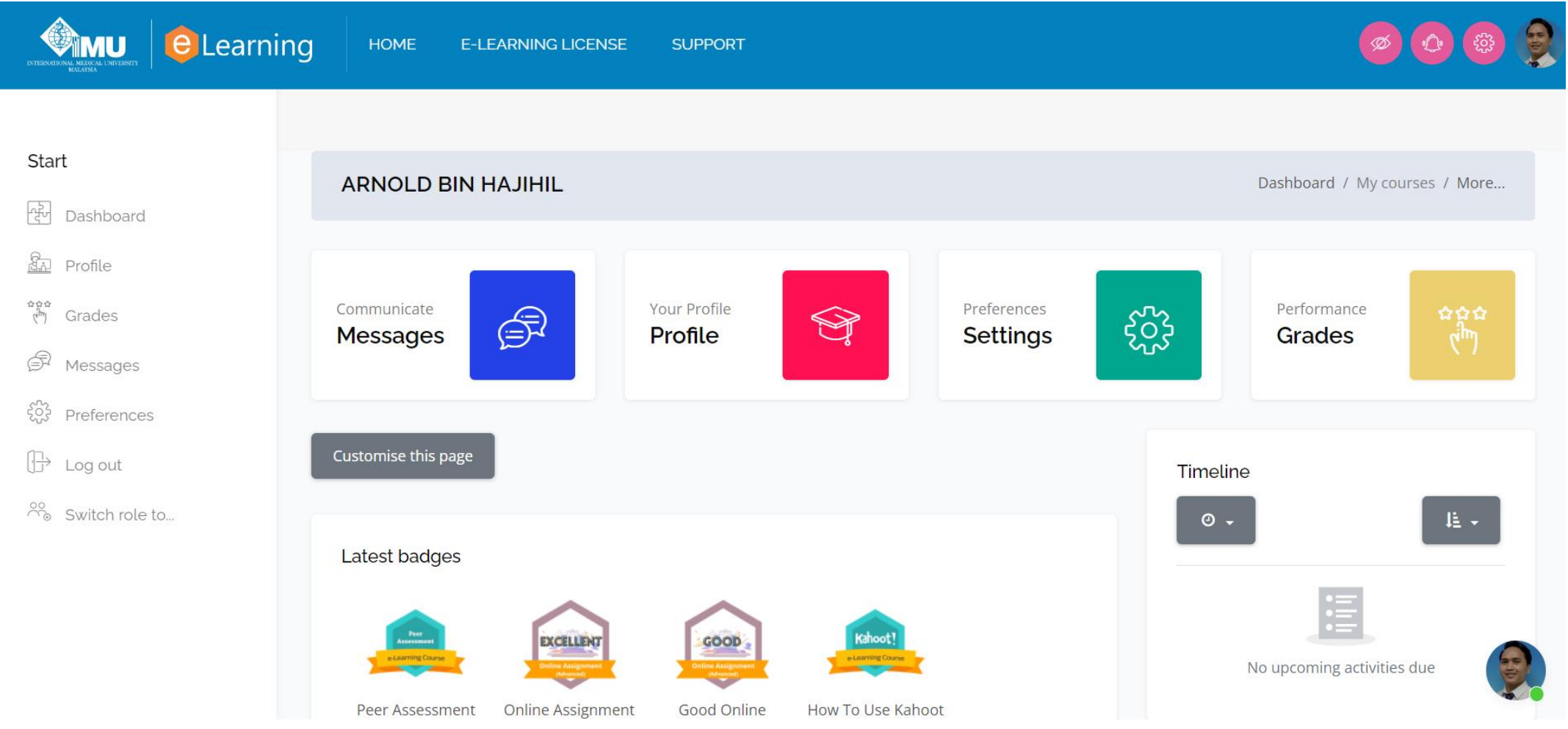

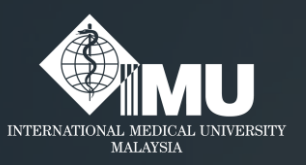

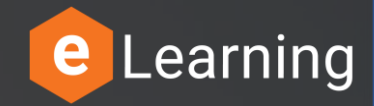

## **Please rate this guides usefulness**

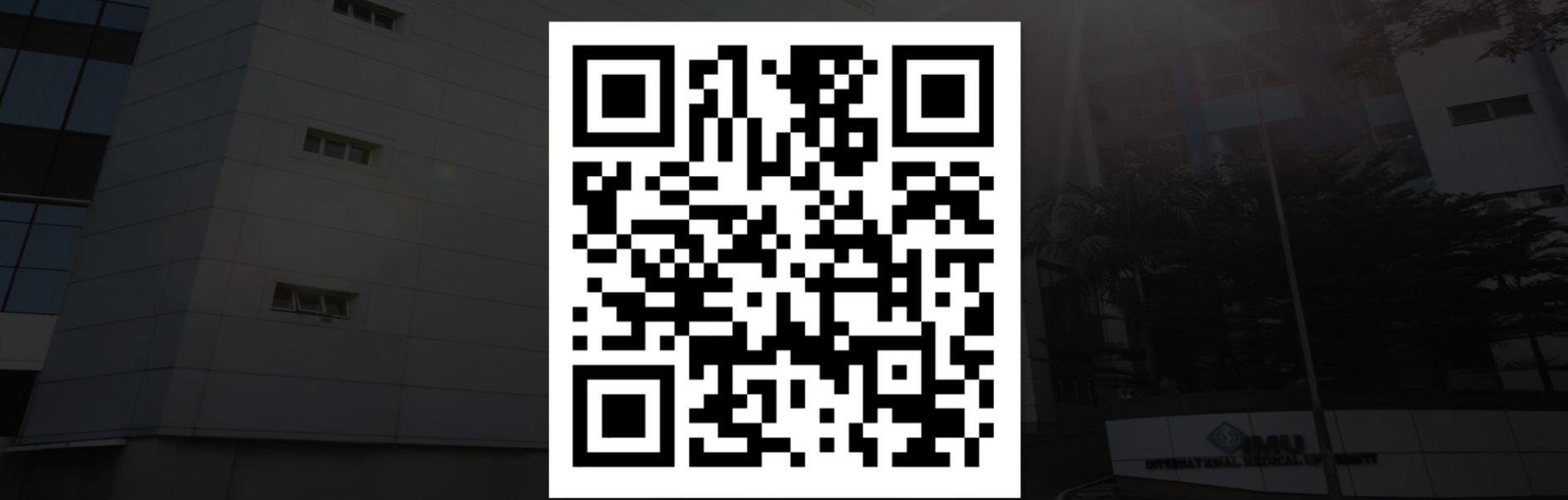

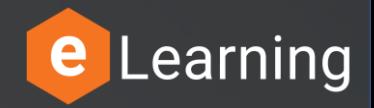

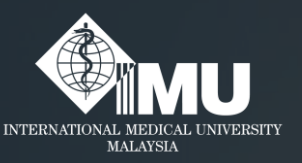

#### **Need assistance or drop your feedback at:**

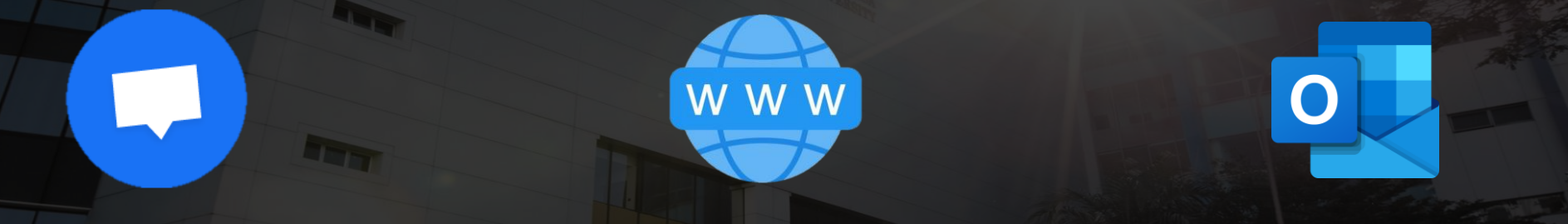

#### **Chat Messenger**

#### eTicketing System

https://elearnzone.imu.edu.my/eticketing/open.php

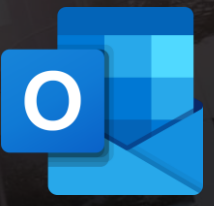

eMail elearningsupport@imu.edu.my